1. 如果要安裝 LABVIEW 程式範例,需要先安裝 LABVIEW 8.6 或 更高版本 安裝的時候 8.0 8.2 8.5 支援要記得打勾

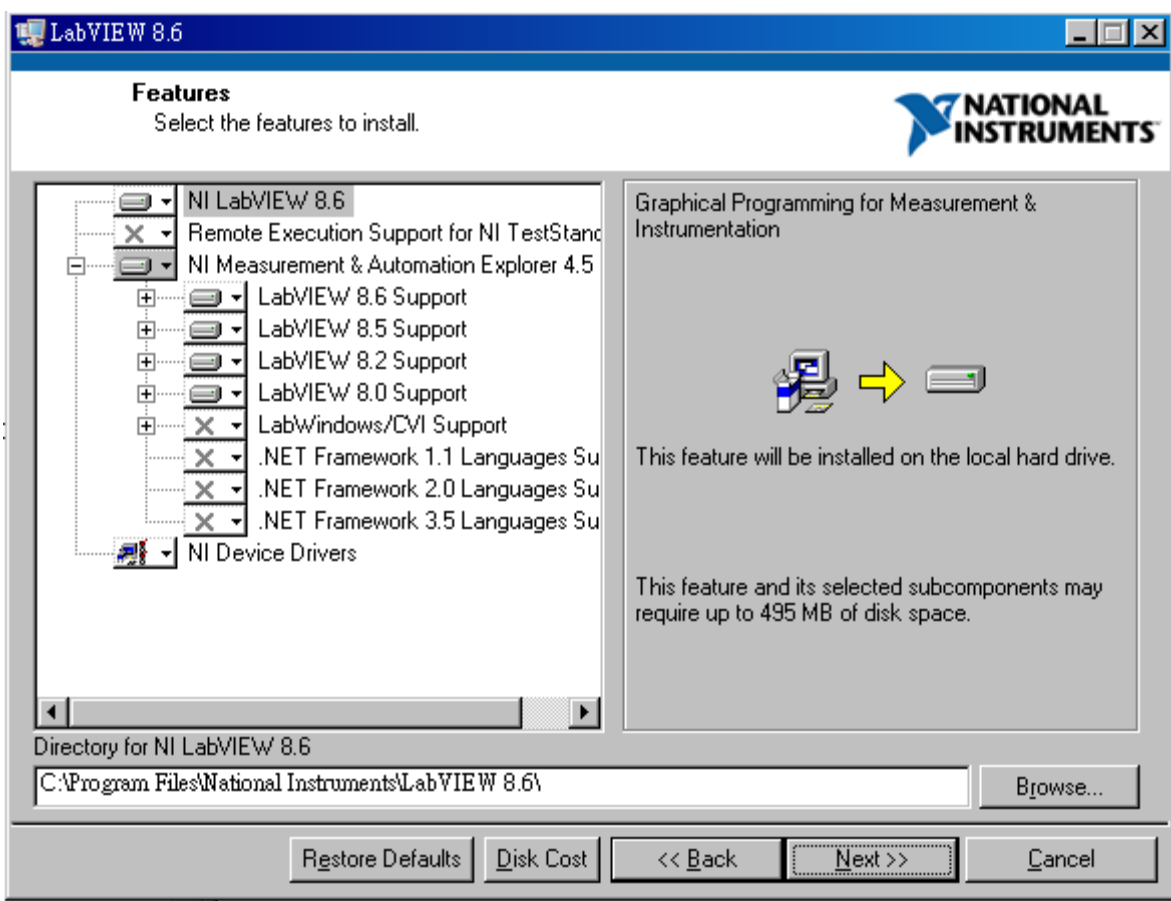

- 2. 安裝光碟內所有程式 (請參考 學生套件手動更新說明.pdf)
- 3. 安裝完後 插入 USB 連接線
- 4. 選擇 開始‐>所有程式‐>Measurement Computing‐>Instacal
- 5. 在 USB‐TC‐AI 圖示上方按右鍵 選擇 Configure

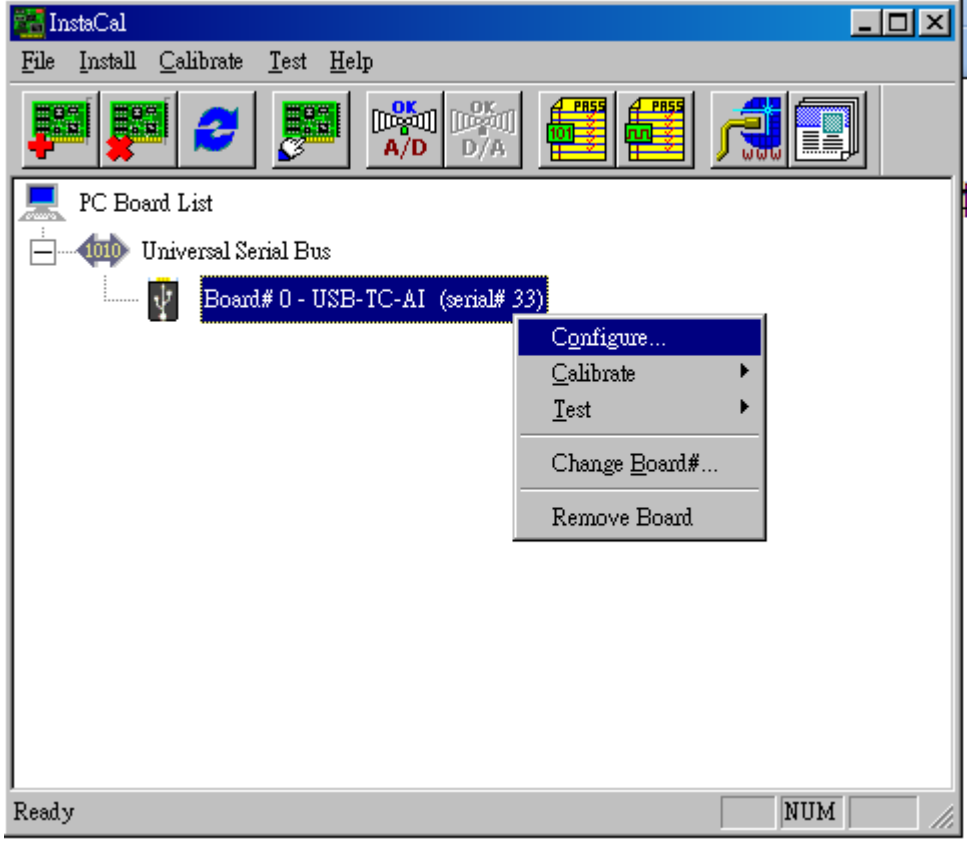

6. Temperature Channel 要改成 Type K, 改好之後按確定就可以了

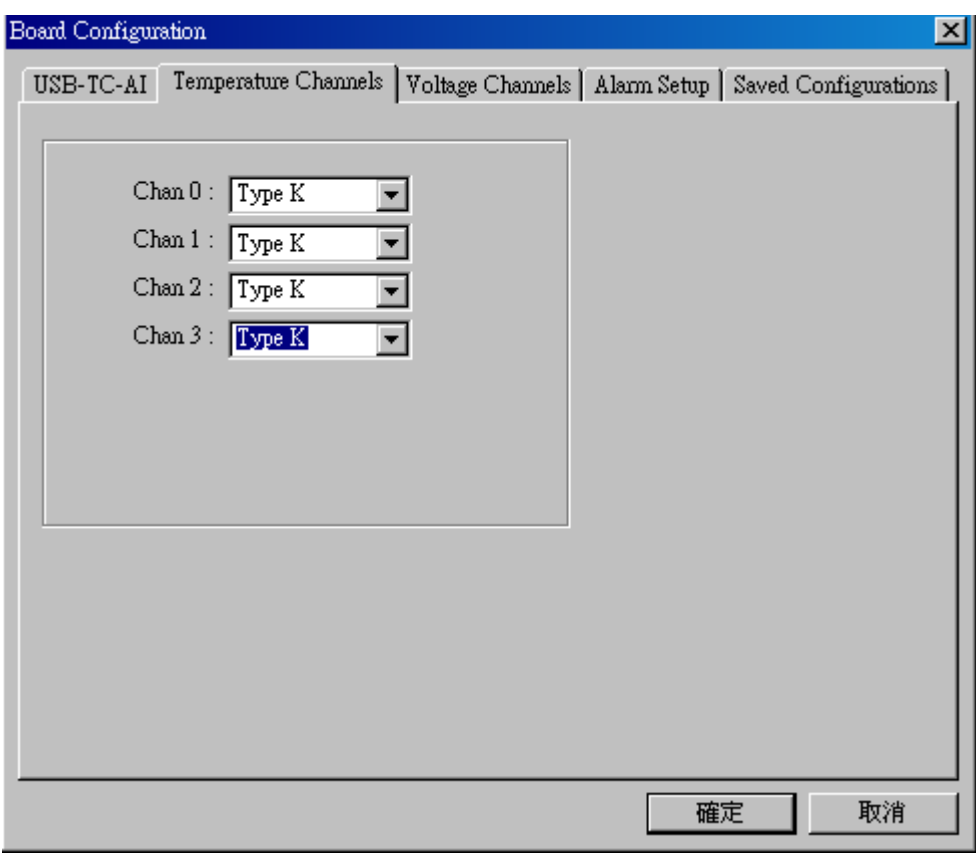

- Mode 可以設成 Differential 差分 Single Ended 共地 與 Grounded 接地 (注意: 視為不使用, 程式會呼叫不到此通道) 預設為 Differential 差分
- Range 有+/‐10V, +/‐5V, +/‐2.5V, +/‐1.25V 視實際應用調整範圍 (注意 程式要記得也改成這個 RANGE) 預設為+/‐10V

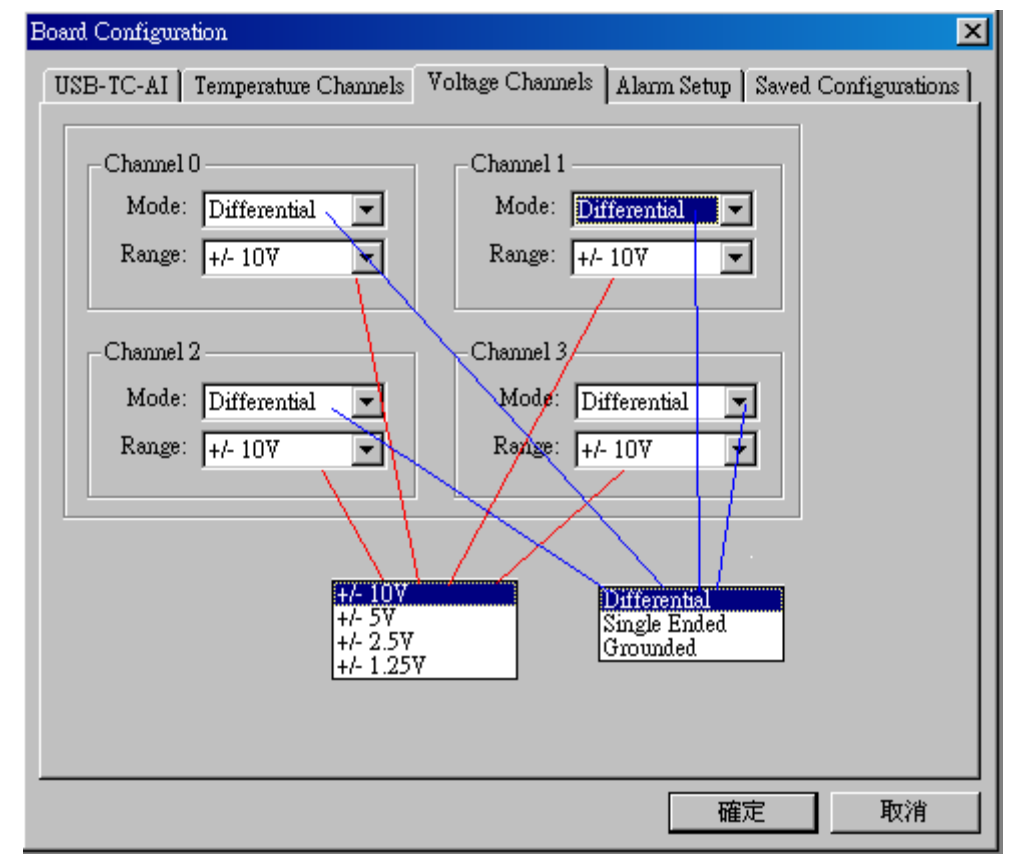

7. 關閉 Instacal。

- 8. 選擇 開始‐>所有程式‐>Measurement Computing‐>TracerDAQ‐>TracerDAQ
- 9. 選擇 Strip Chat 按 RUN

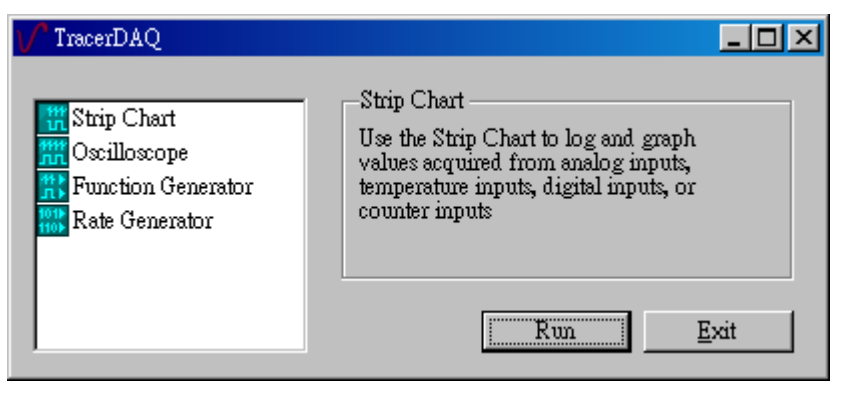

10. 選擇 Edit ‐> DAQ Hardware Setting

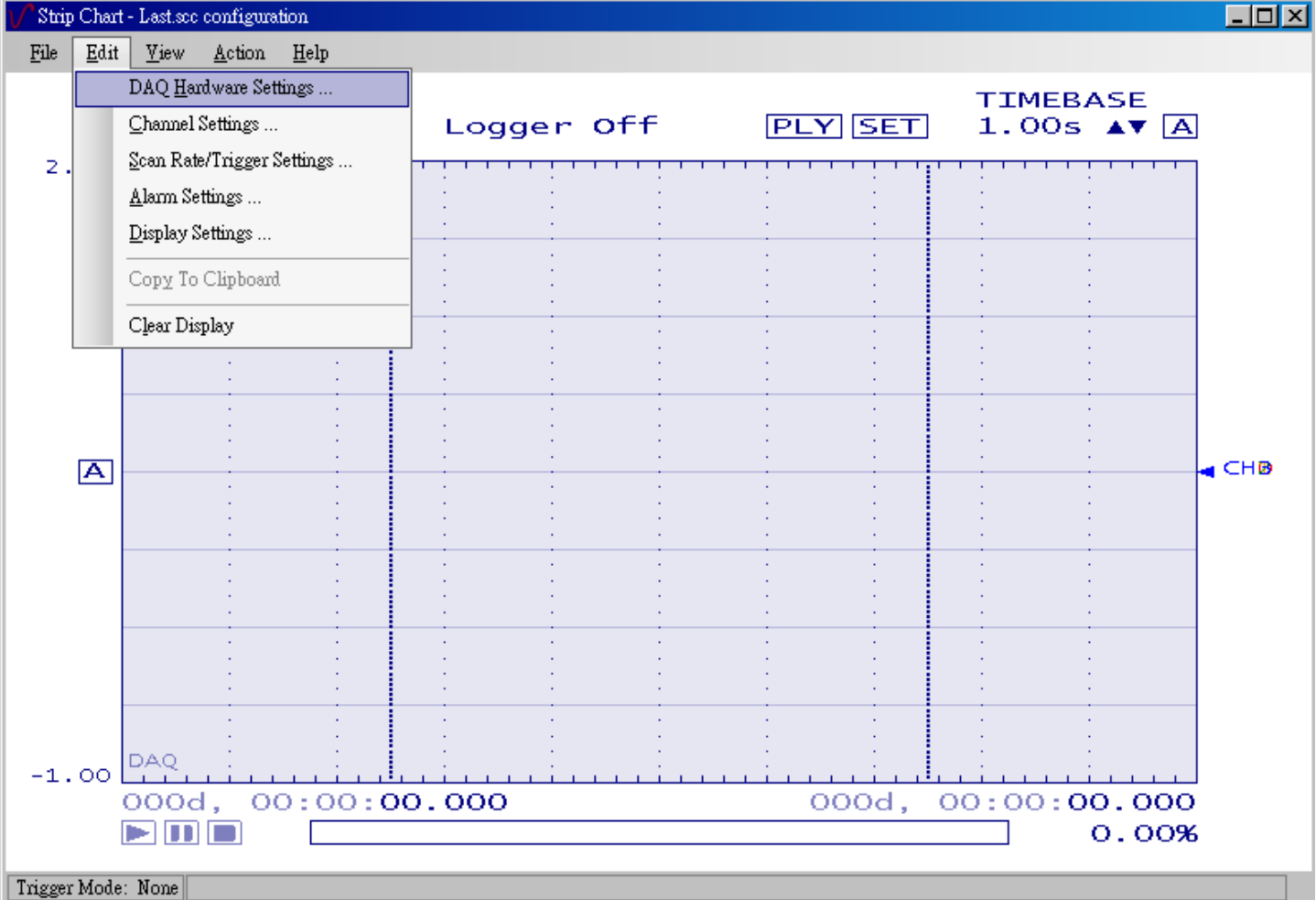

11. 設定如下圖, 按 OK 儲存, 注意: 如果沒有裝 熱電偶 不能選 Ti0~Ti3, 如果只有裝一個 Ti0, 那就只 能選一個 Ti0,其他三個通道 請以 Ai0~Ai3 來設定 (沒用到也沒關係,不會造成當機)

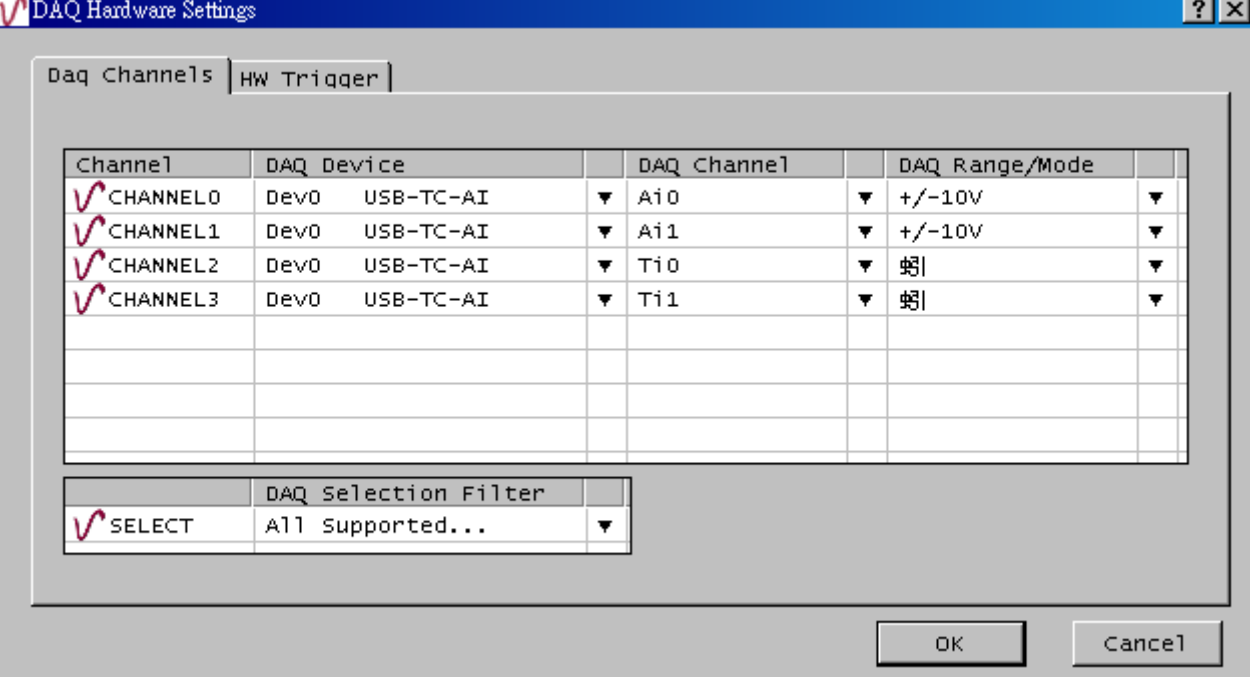

12. 波形錄製完成後,選擇 File->Save as 存成 CSV 檔後,可以事後 以 EXCEL 開啓

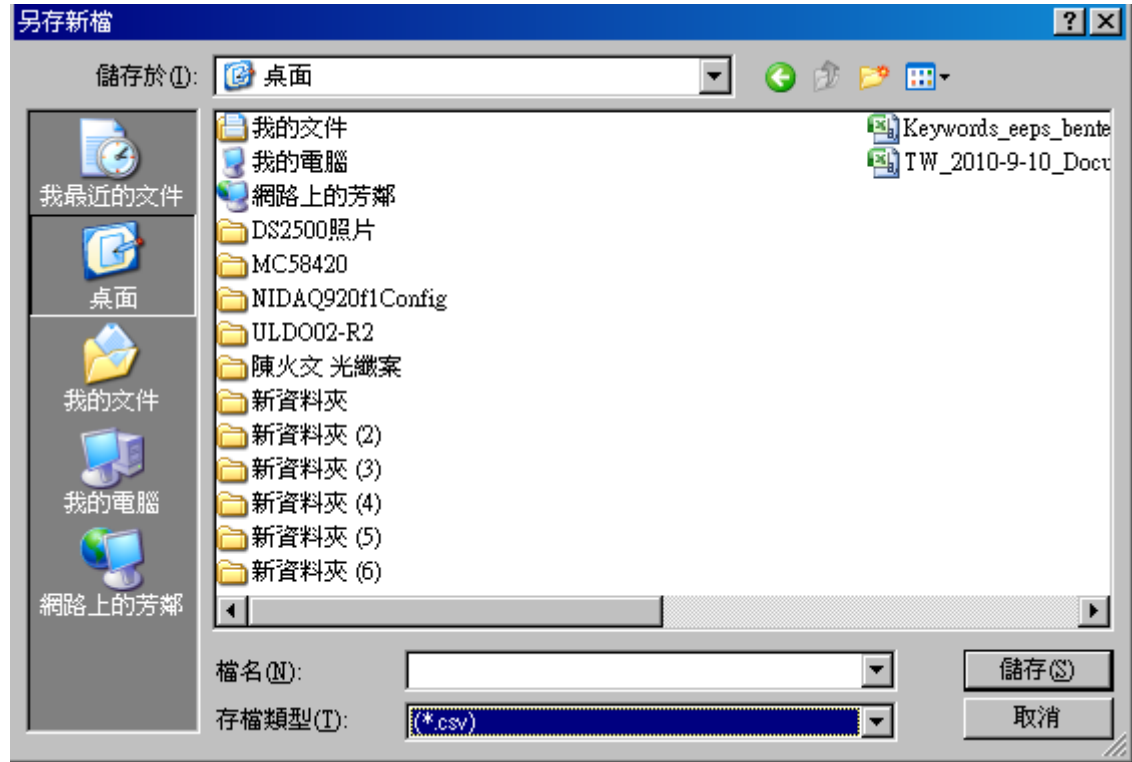

13. 硬體接線 請參考下圖

注意: 如果量電壓時,帶測物只能接一個點,則把 VOH 接到待測物,要把 VOL 接到 GND。以免因為 VOL 空接,造成電壓値判斷錯誤!(如果此段說明不清楚,請打電話來詢問 02-2695-8906 顏永富)

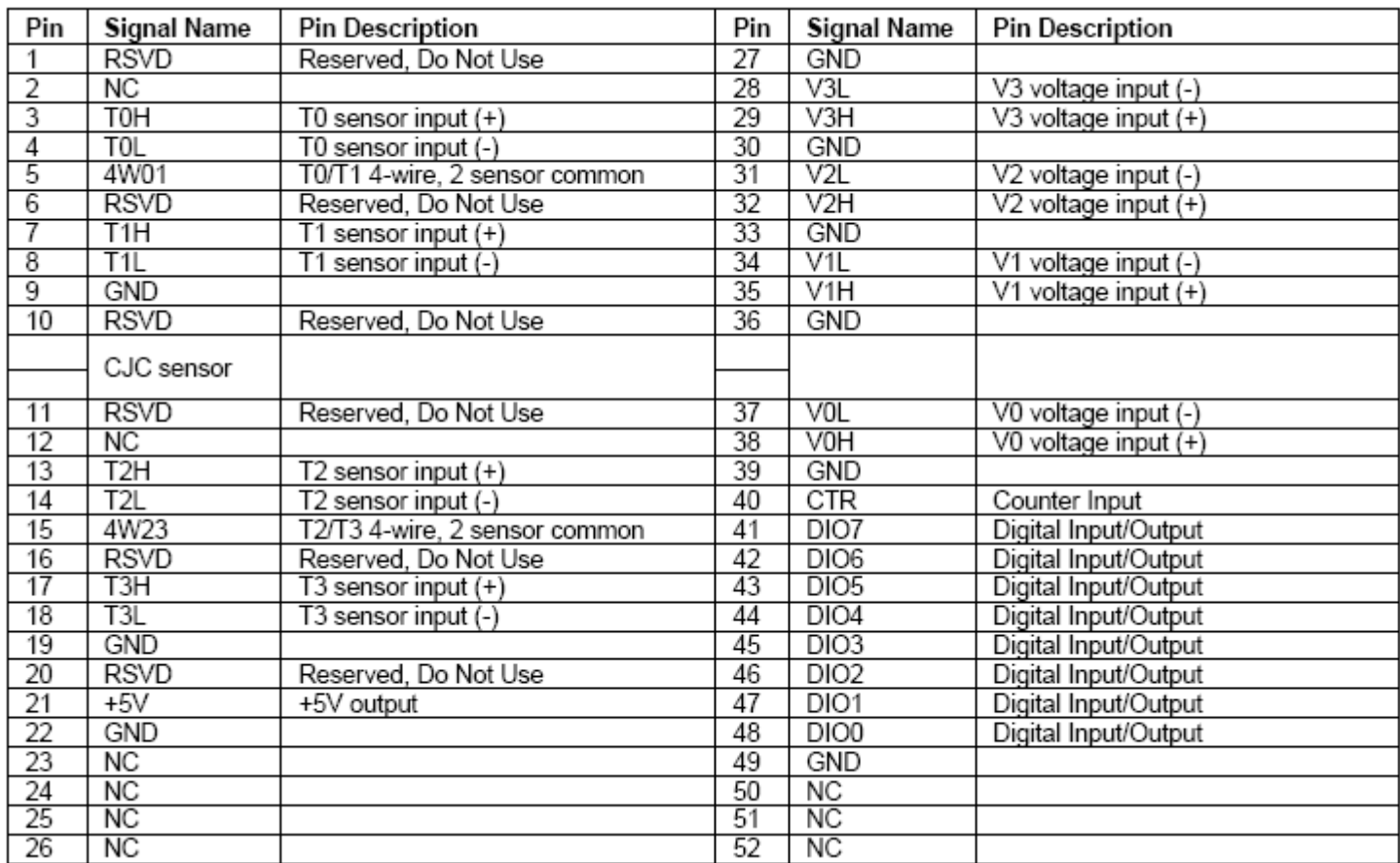

電壓輸入有 4 個通道 分別為 V0H, H0L, V1H, H1L, V2H, H2L, V3H, H3L

K type 熱電偶輸入有 4 個通道 分別為 T0H, T0L,T1H, T1L,T2H, T2L,T3H, T3L

- 14. Labview 請參考
	- 數位輸入.vi 數位輸出.vi
	- 溫度輸入.vi
	- 電壓輸入.VI
- 15. Matlab 需要將 光碟路徑下 Matlab\MCC 這個目錄 COPY 到 C:\, 如下圖所示

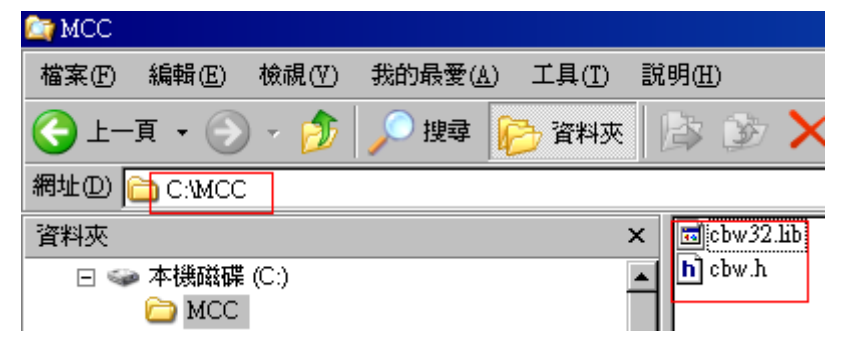

16. 程式語法 請參考

數位輸入.TXT 溫度輸入.TXT 電壓輸入.TXT